# **Understanding Customer Statements**

**Tina Stewart** 

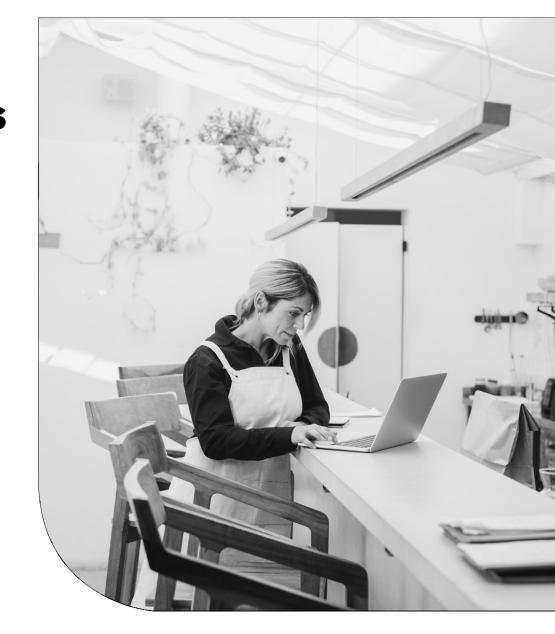

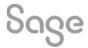

### **Agenda**

- Statement Types
- Layout Structures
- Common amendments
- Further support

## **Statement Types**

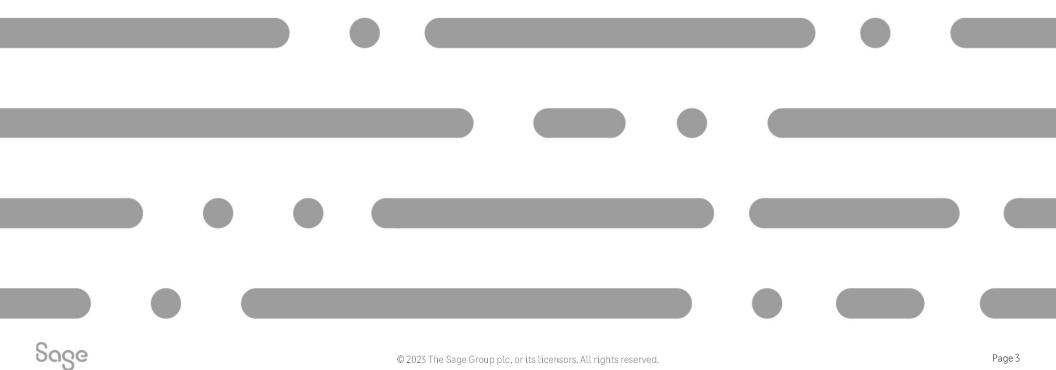

### **Statement Types**

Two different categories of statement: -

#### Individual - shows detailed line items

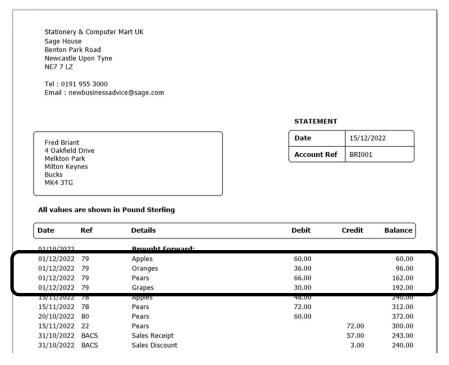

#### **Grouped – shows summarised line items**

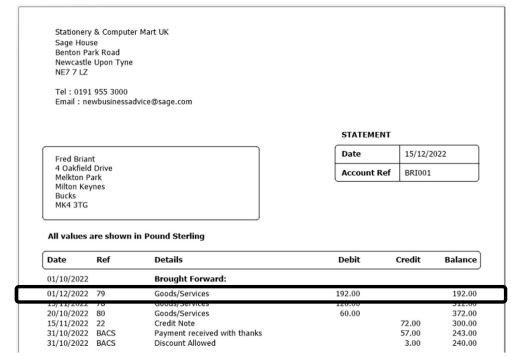

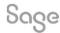

### **Statement Types**

Within each category you can either show: -

#### **All Items**

Stationery & Computer Mart UK Sage House Benton Park Road Newcastle Upon Tyne NE7 7 LZ

Tel: 0191 955 3000

Email: newbusinessadvice@sage.com

#### $\underline{\textit{Every}}\ \textit{transaction within date range}$

Fred Briant 4 Oakfield Drive Melkton Park Milton Keynes Bucks MK4 3TG 
 Date
 15/12/2022

 Account Ref
 BRI001

#### All values are shown in Pound Sterling

| Date       | Ref  | Details                      | Debit  | Credit | Balance |
|------------|------|------------------------------|--------|--------|---------|
| 01/10/2022 |      | Brought Forward:             |        |        |         |
| 01/12/2022 | 79   | Goods/Services               | 192.00 |        | 192.00  |
| 15/11/2022 | 78   | Goods/Services               | 120.00 |        | 312.00  |
| 20/10/2022 | 80   | Goods/Services               | 60.00  |        | 372.00  |
| 15/11/2022 | 22   | Credit Note                  |        | 72.00  | 300.00  |
| 31/10/2022 | BACS | Payment received with thanks |        | 57.00  | 243.00  |
| 31/10/2022 | BACS | Discount Allowed             |        | 3.00   | 240.00  |

#### **Outstanding Items**

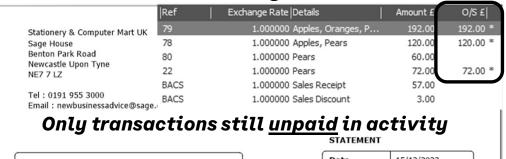

#### Fred Briant 4 Oakfield Drive Melkton Park

Fred Briant
4 Oakfield Drive
Meikton Park
Milton Keynes
Bucks
MK4 3TG

 Date
 15/12/2022

 Account Ref
 BRI001

Page 5

#### All values are shown in Pound Sterling

| Date       | Ref | Details        | Debit  | Credit | Balance |
|------------|-----|----------------|--------|--------|---------|
| 01/12/2022 | 79  | Goods/Services | 192.00 |        | 192.00  |
| 15/11/2022 | 78  | Goods/Services | 120.00 |        | 312.00  |
| 15/11/2022 | 22  | Credit Note    |        | 72.00  | 240.00  |

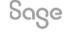

## **Layout Sections**

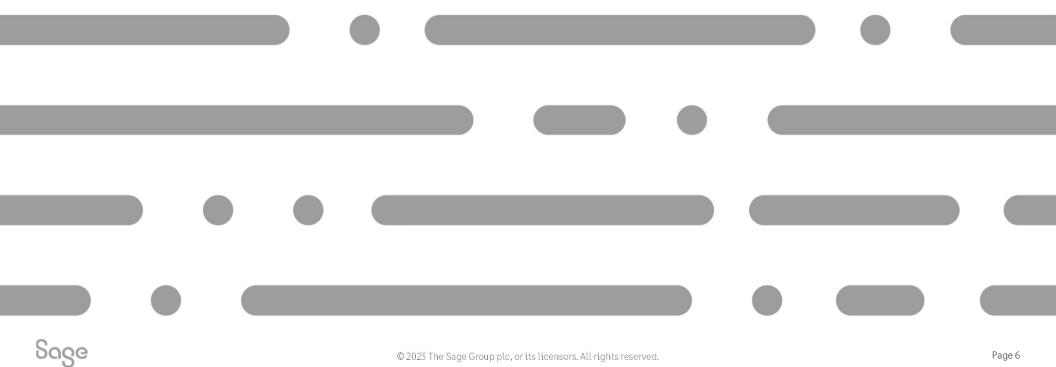

#### **Individual Statements**

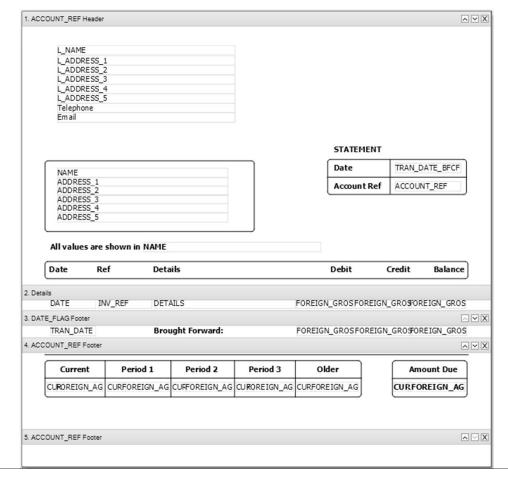

**ACCOUNT\_REF Header** – company / customer details / titles

**Details** – line-item data

**DATE\_FLAG Footer** – brought forward balance

**ACCOUNT\_REF Footer** – total amount due / ageing

**Adding Logo and Bank Details** 

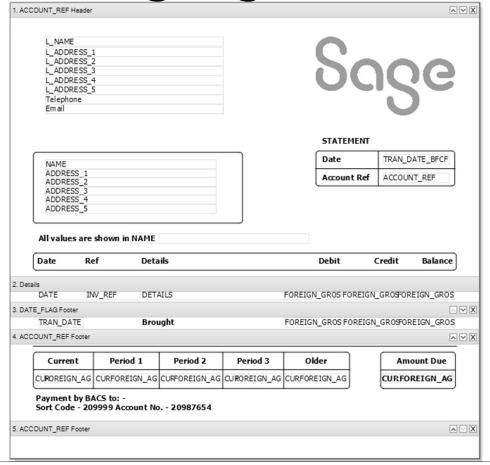

Add an image / logo

Add bank details text

### Adding Sorts — Individual Statements

#### Add a Sort Help Centre article

Report > Sorts > Add > select table > select variable > set sort order (ascending/descending) > OK > OK

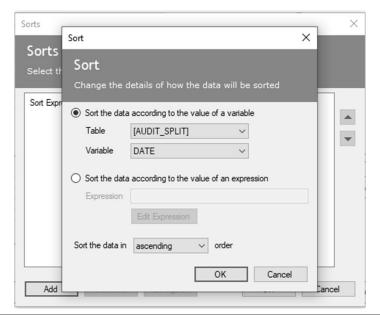

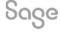

### **Grouped Statements**

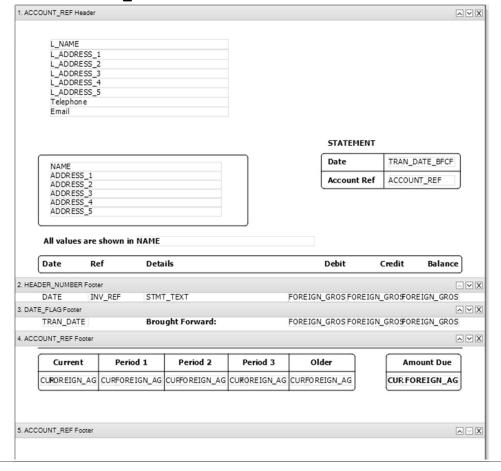

**ACCOUNT\_REF Header** – company/customer details/titles

**HEADER\_NUMBER Footer** – line-item data

**DATE\_FLAG Footer** – brought forward balance

**ACCOUNT\_REF Footer** – total amount due / ageing

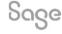

### Adding Sorts – Grouped Statements

To sort data on a grouped statement, new groups must be added rather than new sorts

#### Option 1

Install additional statement layouts and use one of these layouts

# Additional Layouts Pack

#### Option 2

Manually add groups to own layout in Report Designer

| Name                                                             | △ Description Last Run                                              | n Filename |
|------------------------------------------------------------------|---------------------------------------------------------------------|------------|
| 11* 2 Part Group Date/inv Ref - All Items                        | 11" 2 Part Group Date/inv Ref - All Items                           | S112GAN    |
| 11" 2 Part Group Date/Inv Ref - All Items - O/S Bfwd             | 11" 2 Part Group Date/Inv Ref - All Items - O/S Bfwd                | S112GAON   |
| " 11" 2 Part Group Date/Inv Ref & O/S Items Only                 | 11" 2 Part Group Date/Inv Ref & O/S Items Only                      | S112GSN    |
| 11" 2 Part Group Tran Hdr - All Items - O/S B/Fwd                | 11" 2 Part Group Tran Hdr - All Items - O/S B/Fwd                   | S112GAO    |
| 11" 2 Part Individual - All Items - O/S BFwd                     | 11" 2 Part Individual - All Items - O/S BFwd                        | S112IAO    |
| 11" Stat with Tear Off Group Date/Inv Ref - All Items            | 11" Stat with Tear Off Group Date/Inv Ref - All Items               | S11TGAN    |
| 11" Stat with Tear Off Group Date/Inv Ref - All Items - O/S BFwd | 11" Stat with Tear Off Group Date/Inv Ref - All<br>Items - O/S BFwd | S11TGAON   |
| 11" Stat with Tear Off Group Date/Inv Ref - O/S Items Only       | 11" Stat with Tear Off Group Date/Inv Ref - O/S<br>Items Only       | S11TGSN    |
| 11" Stat with Tear Off Group Tran Hdr - All Items - O/S BFwd     | 11" Stat with Tear Off Group Tran Hdr - All Items - O/S BFwd        | S11TGAO    |
| 11" Stat with Tear Off Individual - All Items - O/S BFwd         | 11" Stat with Tear Off Individual - All Items - O/S<br>BFwd         | S11TIAO    |
| A4Stat Group Date/Inv Ref - All Items                            | A4 Stat Group Date/Inv Ref - All Items                              | SA4GAN     |
| A4Stat Group Date/Inv Ref - All Items - O/S BFwd                 | A4 Stat Group Date/Inv Ref - All Items - O/S BFwd                   | SA4GAON    |
| A4 Stat Group Date/Inv Ref - O/S Items Only                      | A4 Stat Group Date/Inv Ref - O/S Items Only                         | SA4GSN     |
| A4 Stat Group Tran Hdr - All Items - O/S BFwd                    | A4 Stat Group Tran Hdr - All Items - O/S BFwd                       | SA4GAO     |
| A 4 Stat Individual - All Items - O/S BFwd                       | A4 Stat Individual - All Items - O/S BFwd                           | SA4IAO     |

### Adding Sorts – Grouped Statements

**Step 1 –** Add new group(s)

Step 2 - Move them

**Step 3** – Hide unwanted sections

#### **Original Groups**

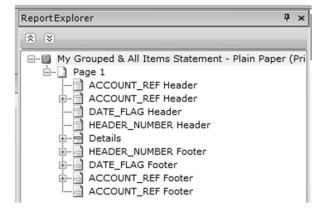

#### **New Group for Date Order**

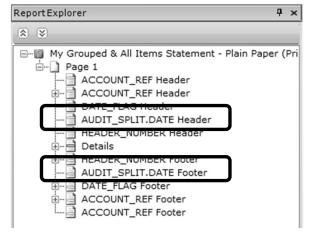

### New Groups for Date Order and Inv Ref Order

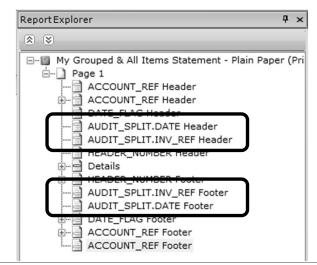

### **Amend Detail – Grouped Statements**

AUDIT\_SPLIT.STMT\_TEXT - displays default text in Settings > Customer Defaults > Statements

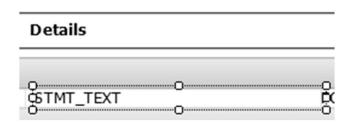

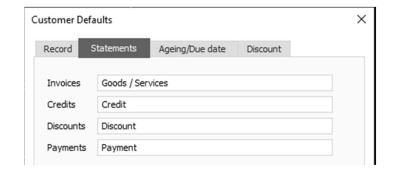

**AUDIT\_HEADER.DETAILS** — displays detail of first line-item of transaction in Customer Activity

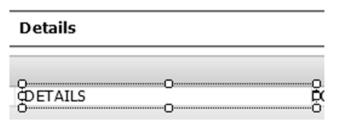

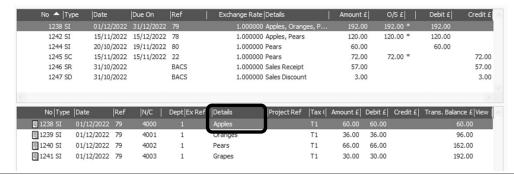

### **Summary**

- Individual statements show all line-items per invoice
- Grouped statements show single line-item per invoice
- Grouped statement text can be amended in: Settings
   > Customer Defaults > Statements
- Sort order on individual statements can be achieved by adding a **Sort** (Report > Sorts)
- Sort order on grouped statements can be achieved by adding a **Group** (Sections > Add Section > Group Header and Footer)
- Reposition group sections using arrows at right of each section bar, or Sections > Move Section Up / Down

**Further Support** 

**Additional Layouts Pack** 

**Reporting Support Hub** 

**Tables and Variables** 

**Sage Report Design Service**